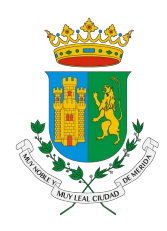

# **GUÍA RÁPIDA PARA REALIZAR UNA SOLICITUD DE INFORMACIÓN MEDIANTE LA PLATAFORMA NACIONAL DE TRANSPARENCIA**

## **PASO 1:** Ingresar a<https://www.plataformadetransparencia.org.mx/>

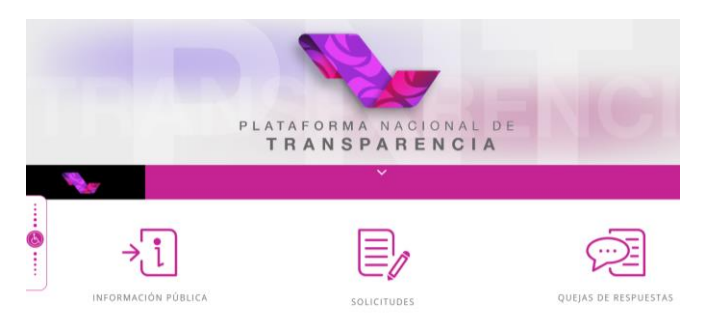

## **PASO 2:** Crear una cuenta (usuario/contraseña)

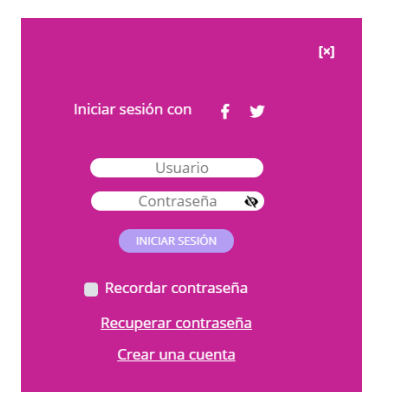

**PASO 3:** Ir al apartado de solicitudes

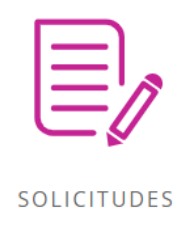

## PASO 4: Diríjase al apartado de "Acceso a la Información"

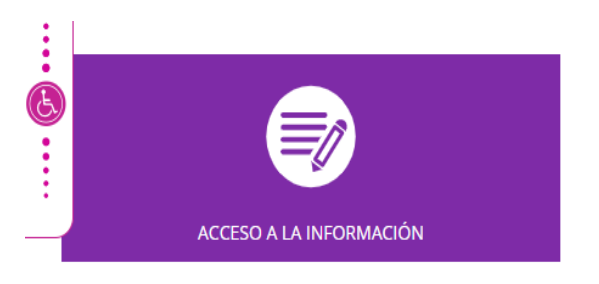

### PASO 5: Ingrese sus datos

#### SOLICITUD DE ACCESO A LA INFORMACIÓN PÚBLICA

Los campos marcados con [\*] son obligatorios

#### Datos del solicitante

Tipo de persona \*

Física

Nombre(s) o pseudónimo

Primer apellido

Segundo apellido

 $\bar{\mathbf{v}}$ 

**PASO 6:** En el apartado de Denominación o razón social, en el campo de "Estado o Federación" seleccione la opción de YUCATÁN y en el apartado de "institución" seleccione la opción de MÉRIDA

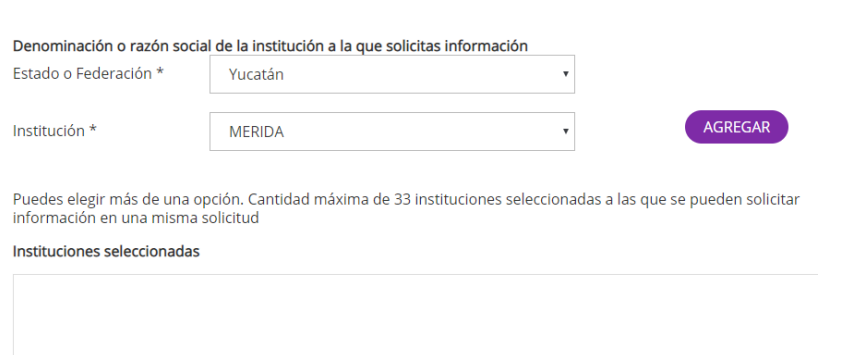

**PASO 7:** Llene el campo de "solicitud de información" con la información que desee solicitar de la manera más clara posible.

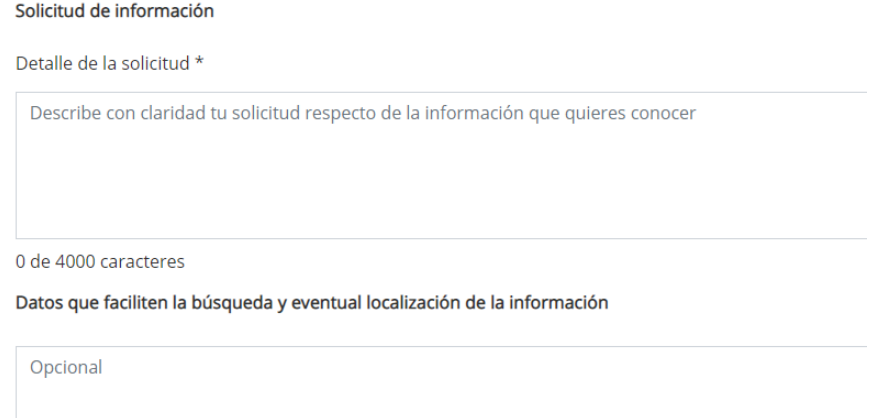

**PASO 8:** En caso de ser muy extensa y carecer de caracteres o en su caso tener imágenes u otro archivo, diríjase al apartado de "adjuntar".

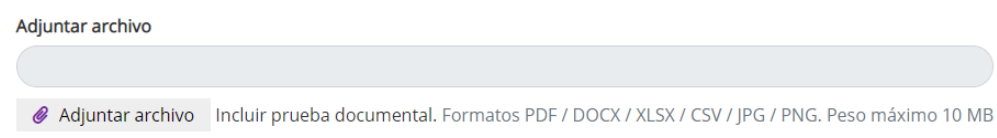

**PASO 9**: Seleccionar el medio por el cual le llegarán las notificaciones de la solicitud de información.

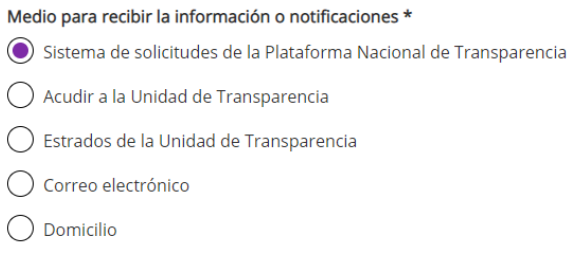

### **PASO 10**: Seleccione el formato por el cual desea recibir la información.

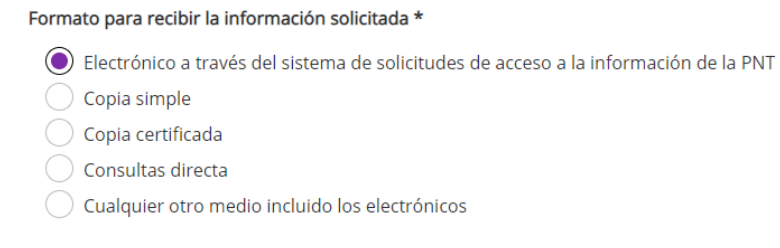

**PASO 11:** Llenar el apartado de datos estadísticos y accesibilidad y lenguas indígenas.

Datos estadísticos **↔** 

Accesibilidad y lenguas indígenas ·

**PASO 12:** Lea el Aviso de Privacidad y seleccione la opción "Leí el Aviso de Privacidad", seguida de "enviar" para finalizar la solicitud.

O Leí el Aviso de Privacidad y otorgo el consentimiento para que mis datos personales sean tratados conforme al mismo.

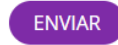

**PASO 13:** No olvide descargar el PDF generado por la Plataforma Nacional de Transparencia